## **Ein neues Schul-Office-Konto einrichten (das erste Mal anmelden)**

In dieser Anleitung wird am Beispiel der neuen Nutzerin "Biene Maja" gezeigt, wie man sich **erstmalig bei der Office 365 -Domäne des GSG anmeldet:**

- 1. Fülle den Antrag für Office 365 des GSG aus, den du auf der Homepage unter "Download" **findest, und unterschreibe ihn zusammen mit deinen Eltern (wenn du unter 18 Jahren bist). Gib ihn im Sekretariat ab oder schick ihn per E-Mail an nweiler@stresemanngymnasium.de**
- **2. Du erhältst eine E-Mail mit deinen Benutzerdaten, z.B.:**

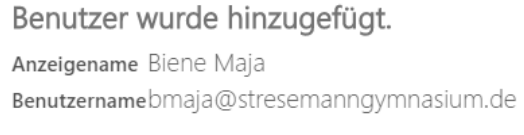

Kennwort Bac86906

**3. Öffne bitte in einem aktuellen Browser (möglichst Edge oder Chrome) die Adresse office.com** und klicke auf "Anmelden"

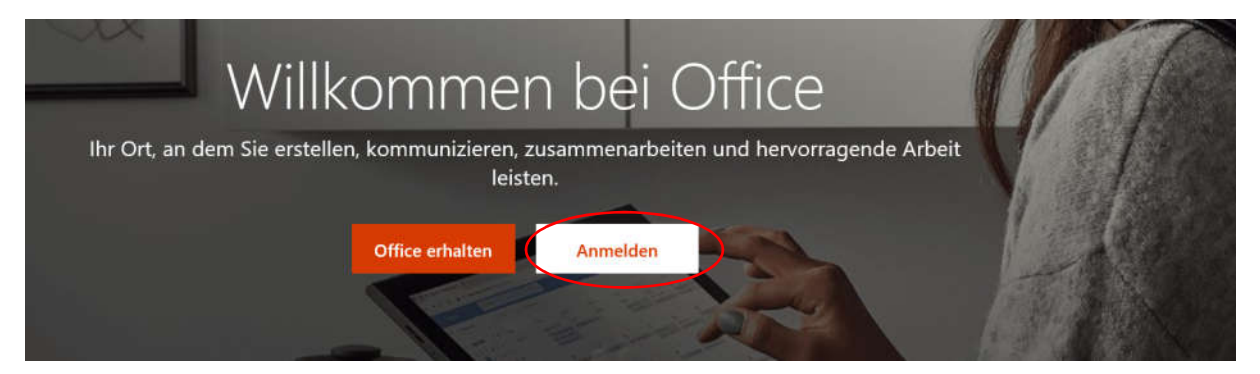

**4. Gibt deine E-Mailadresse ein (z.B.: bmaja@stresemanngymnasium.de)**

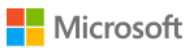

## Anmelden

bmaja@stresemanngymnasium.de

Kein Konto? Erstellen Sie jetzt eins!

Sie können nicht auf Ihr Konto zugreifen?

Anmeldeoptionen

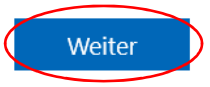

#### **5. Gib das entsprechende Passwort ein:**

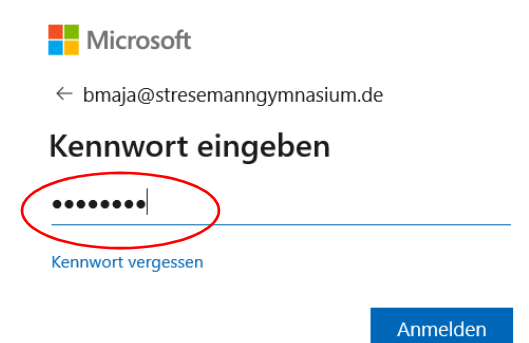

**6. Ändere das Passwort, indem du unter "Aktuelles Passwort" erneut das Passwort eingibst, das du erhalten hast, und dann musst du dir ein neues Passwort geben, das den Anforderungen genügt:**

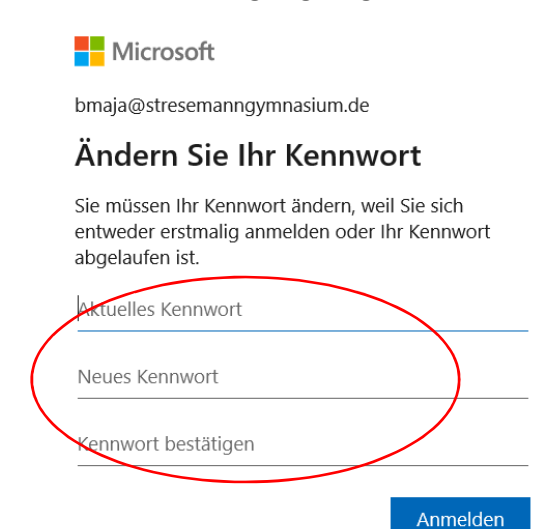

Kennwörter dürfen nicht Ihre Benutzer-ID enthalten und müssen mindestens 8 Zeichen umfassen. Hierbei müssen mindestens 3 der folgenden Gruppen abgedeckt werden: Großbuchstaben, Kleinbuchstaben, Ziffern und Symbole. Details anzeigen

**7. Nun fragt Office 365 nach weiteren Informationen. Klick nun auf weiter und hinterlege deine private E-Mailadresse! Das ist sehr wichtig! Wenn du mal dein Passwort vergisst, kannst du dir ein neues zuschicken lassen:**

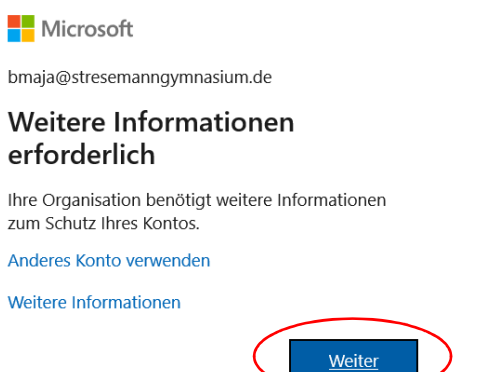

**8. Hier nun unbedingt deine private E-Mailadresse hinterlegen und eine E-Mail an dich selber senden lassen!**

## Verlieren Sie nicht den Zugriff auf Ihr Konto!

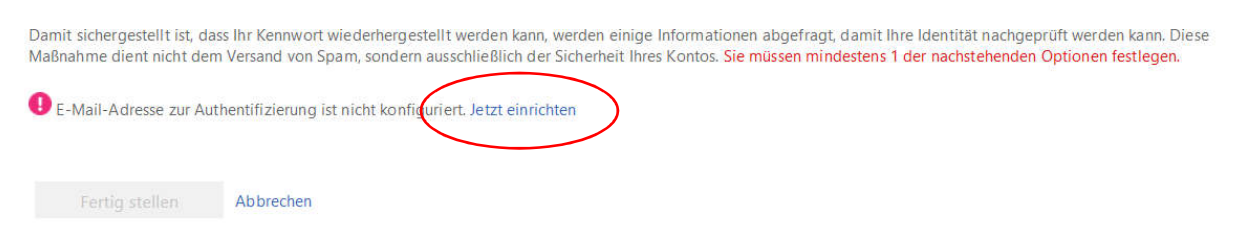

## **9. Lass nun eine E-Mail an deine private E-Mailadresse versenden:**

# Verlieren Sie nicht den Zugriff auf Ihr Konto!

Prüfen Sie die nachstehend angegebene E-Mail-Adresse für die Authentifizierung. Verwenden Sie nicht Ihre primäre E-Mail-Adresse für Arbeit oder Schule.

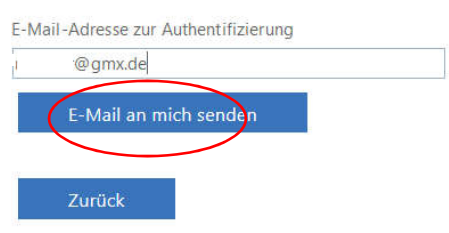

**10. Nun das private E-Mailpostfach kontrollieren, notfalls auch im Spam-Ordner etc. nachsehen, wo die E-Mail von Office gelandet ist. Sie enthält einen Bestätigungscode, der eingegeben werden muss. Nach der Eingabe bitte auf "Überprüfen" klicken:**

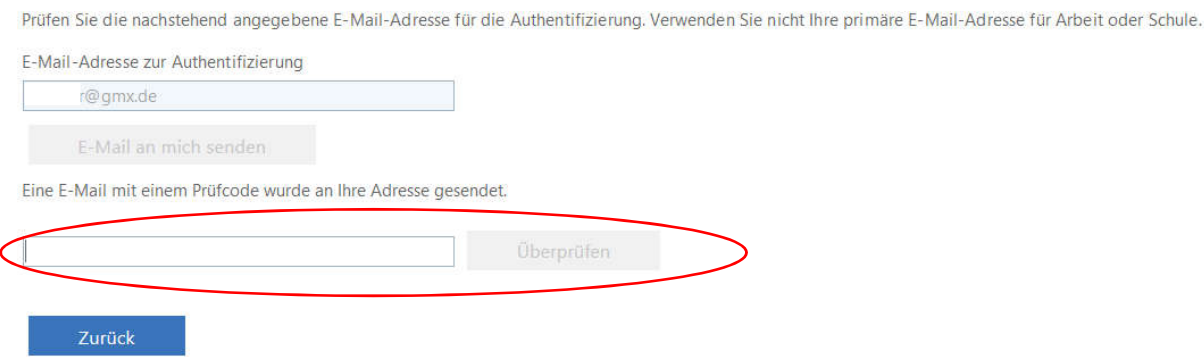

Verlieren Sie nicht den Zugriff auf Ihr Konto!

## **11. Wenn der eingegebene Code korrekt war, erfolgt diese Meldung:**

Verlieren Sie nicht den Zugriff auf Ihr Konto!

Vielen Dank. Wir werden die nachfolgenden Informationen zur Wiederherstellung Ihres Kontos verwenden, falls Sie Ihr Kennwort vergessen. Klicken Sie auf "Fertig", um diese Seite zu schließen.

E-Mail-Adresse zur Authentifizierung ist auf n.weiler@gmx.de festgelegt. Ändern

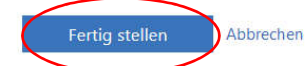

- **12. Wenn eine erneute Passwortabfrage erfolgen sollte, bitte das selbst vergebene Passwort**  eingeben. Bei der Frage "Angemeldet bleiben?", bitte auf "Nein" klicken.
- **13. Nun habt Ihr es geschafft! Bei der erscheinenden Begrüßung könnt Ihr Euch einige Sachen**  zeigen lassen oder einfach über das "X" das Fenster schließen:

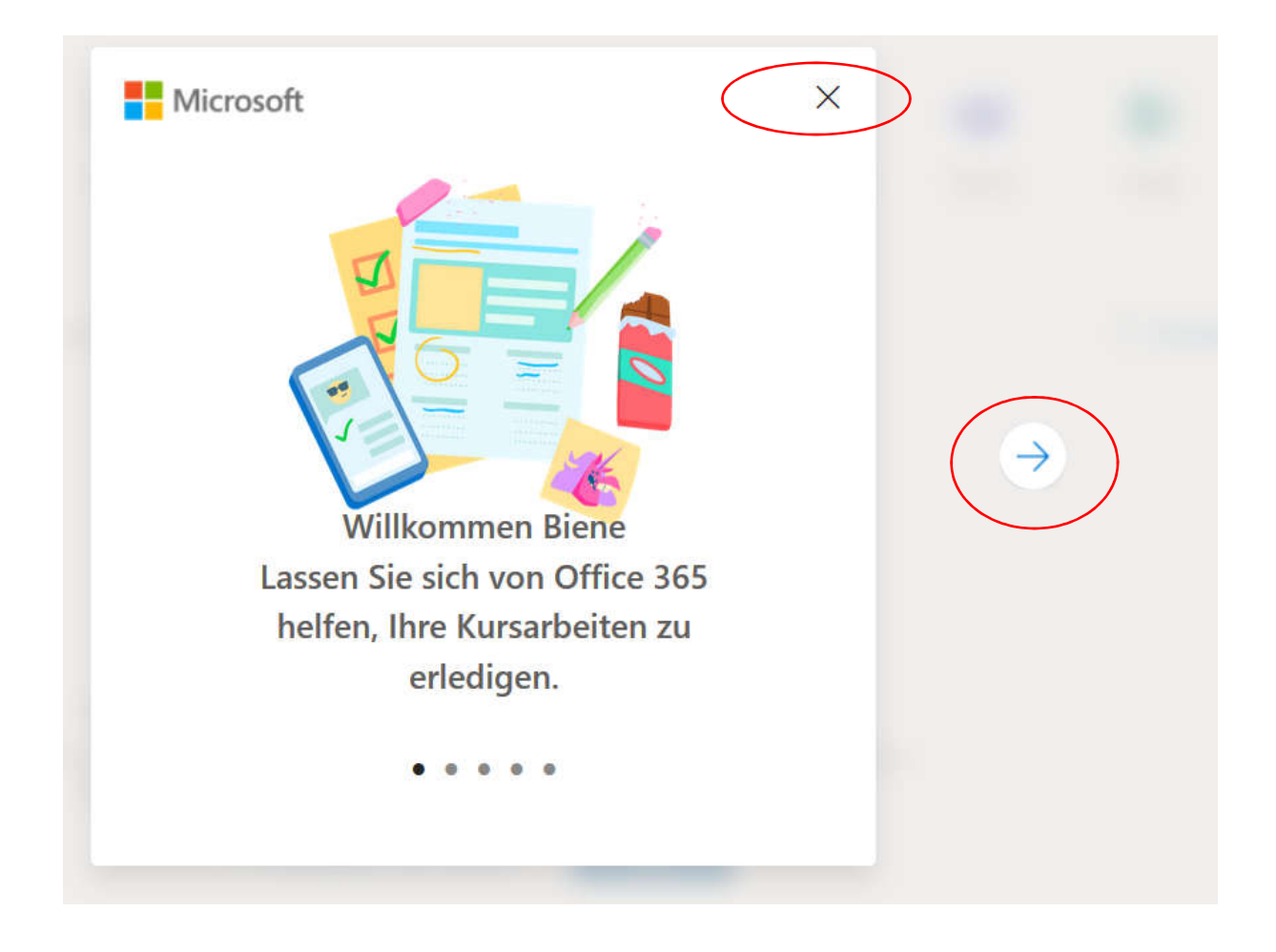

**14. Jetzt geht Ihr als erstes zu Outlook! Dort müsst Ihr die Sprache festlegen und die Zeitzone! Danach wird Euer E-Mailpostfach aktiviert!**

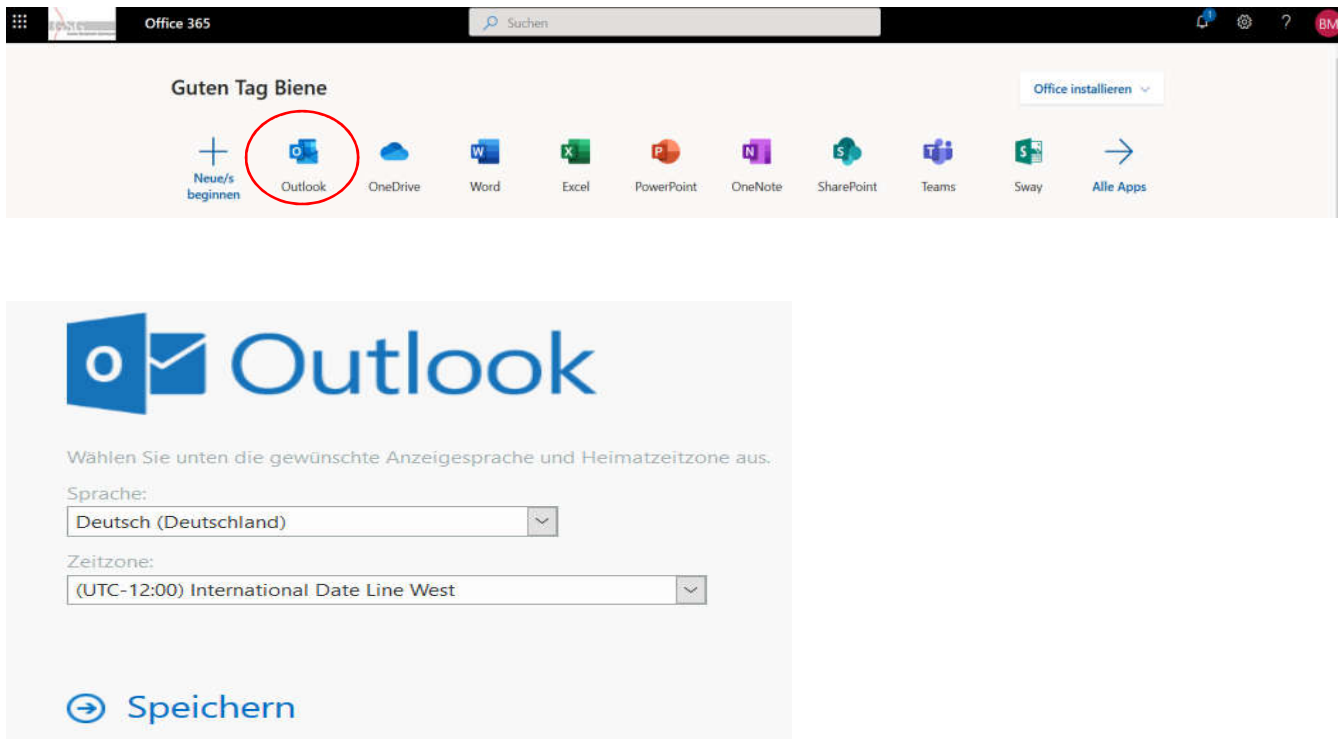